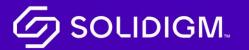

Solidigm Training

## Job Aid

Support

## Manage Cases

The My Cases Page

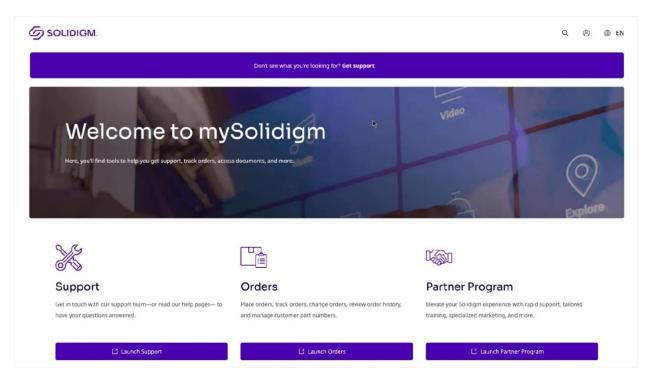

| Step   | Action                                                                         |
|--------|--------------------------------------------------------------------------------|
| Step 1 | To access the My Cases Page, click the Support button on                       |
|        | mySolidigm or click on the Cases dropdown in the navigation at the             |
|        | top of the screen and select View Cases.                                       |
| Step 2 | Within <b>My Cases</b> , you can view all the cases you have created or that   |
|        | have been created on your behalf.                                              |
| Step 3 | Filter cases by clicking on any column header. For example, clicking           |
|        | on the <b>Case Title</b> header will filter the cases alphabetically by title. |
| Step 4 | <b>Click</b> the <b>Export Cases</b> button to download a spreadsheet of your  |
|        | current case list. The data in the spreadsheet will reflect any filters        |
|        | you currently have applied to your cases.                                      |

## Create a New Case

| My Cases        |                                             |                     |             |                       |                       | Q           |
|-----------------|---------------------------------------------|---------------------|-------------|-----------------------|-----------------------|-------------|
| Status          |                                             |                     | Search      | ٩                     | Export Cases          | Create Case |
| ▼ Active: New ~ | Case Title                                  | Case Number         | Status      | Last Modified         | Created On 4          | Resolution  |
| Created On      |                                             |                     |             |                       |                       | Date        |
| 🔻 Today 🕶       | ARC P41 Thermal<br>Throttles                | CIM-02014-<br>G1C1X | Active: New | 9/20/2022<br>12:50 PM | 9/20/2022<br>12:48 PM |             |
| Apply Clear     | 535 SSD Cannot Be<br>Detected               | CIM-02013-<br>J1M8S | Active: New | 9/20/2022<br>12:48 PM | 9/20/2022<br>12:47 PM |             |
|                 | Drive does not show<br>or mount on computer | CIM-02012-<br>P8V3R | Active: New | 9/20/2022<br>12:47 PM | 9/20/2022<br>12:46 PM |             |
|                 | 670P Thermal Issue                          | CIM-02011-<br>M9W8J | Active: New | 9/20/2022<br>12:40 PM | 9/20/2022<br>12:36 PM |             |

| Step   | Action                                                                             |
|--------|------------------------------------------------------------------------------------|
| Step 1 | Enter your <b>Case Information</b> into the system. Select the <b>Case Type</b> to |
|        | define the set of mandatory and optional fields to be filled out.                  |
| Step 2 | Within <b>My Cases</b> , you can view all the cases you have created or that       |
|        | have been created on your behalf.                                                  |
| Step 3 | Filter cases by clicking on any column header. For example, clicking               |
|        | on the <b>Case Title</b> header will filter the cases alphabetically by title.     |
| Step 4 | Click the Export Cases button to download a spreadsheet of your                    |
|        | current case list. The data in the spreadsheet will reflect any filters            |
|        | you currently have applied to your cases.                                          |
| Step 5 | If you utilize an internal case-tracking system, you can use the                   |
|        | Customer Reference ID field to enter your own reference number for                 |
|        | the case.                                                                          |

| Submit Your Product Infor | mation |
|---------------------------|--------|
|---------------------------|--------|

| <b>த</b> SOLIDIGM                | A Cases ▼   mySolidigm   Documents ▼   Support   English ▼   Amber Russell ▼ |
|----------------------------------|------------------------------------------------------------------------------|
| Create Case                      |                                                                              |
| 1 Case Information               | tion                                                                         |
| Product Information              | Add Product                                                                  |
| Product 🕇                        |                                                                              |
| There are no records to display. |                                                                              |
| Driver Attachment Details        |                                                                              |
| Platform Details                 | Driver Attachment Details                                                    |
| BIOS Version                     | O/S Version                                                                  |
| SSD Driver Version               | Switch/Retimer/BMC/RAID                                                      |
|                                  |                                                                              |

| Step   | Action                                                                                                    |
|--------|----------------------------------------------------------------------------------------------------|
| Step 1 | Click the Add Product button.                                                                                                    |
| Step 2 | Click the <b>magnifying glass</b> on the right side of the <b>Product</b> field to see a dropdown list of your available products.                                                        |
| Step 3 | Select the correct product and click the <b>Add Product</b> button. You must select at least one product for each case. Attach any needed attachments and click the <b>Submit</b> button. |

| SOLIDIGM   Cases -   mySolidigm   Documents -   Support   English -   Amber Russell -                                                                                                    |
|----------------------------------------------------------------------------------------------------|
|                                                                                                    |
| Case successfully submitted and an email referencing the Case Number has been sent to your email address (amber.russell@arc.com).<br>Case Number: CIM-O1653-F9G9V<br>Create Case View Cases Return to Customer Dashboard |

| Step   | Action                                                             |
|--------|--------------------------------------------------------------------|
| Step 1 | Upon successful submission, you will be issued a Case Number and a |
|        | confirmation message will be created and sent to you via email.    |

## 

Solidigm and the Solidigm logo are trademarks of Solidigm. All other trademarks are the property of their respective owners. © Solidigm 2022. All rights reserved.